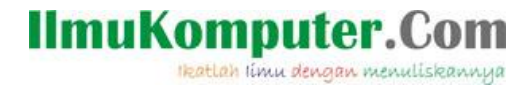

## Setting VMware dan Instalasi Windows 8 Secara Virtual

**Ardiansyah Yuli Saputro**

*[ardiansyah.putra99@gmail.com](mailto:ardiansyah.putra99@gmail.com) http://sharinginpoh.blogspot.com*

## *Lisensi Dokumen:*

*Copyright © 2003-2007 IlmuKomputer.Com*

*Seluruh dokumen di IlmuKomputer.Com dapat digunakan, dimodifikasi dan disebarkan secara bebas untuk tujuan bukan komersial (nonprofit), dengan syarat tidak menghapus atau merubah atribut penulis dan pernyataan copyright yang disertakan dalam setiap dokumen. Tidak diperbolehkan melakukan penulisan ulang, kecuali mendapatkan ijin terlebih dahulu dari IlmuKomputer.Com.*

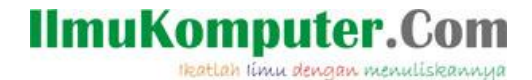

VMware adalah suatu software yang dapat menciptakan atau menyimulasikan PC baru yang disebut mesin virtual, dan dapat di artikan komputer di dalam komputer. Hardware yang ada di VMware jg menyesuaikan dengan yang aslinya, mulai dari RAM, processor, hardisk, USB, NIC, dll. Sistem operasi yang diinstal melalui vmware disebut guest operating system (sistem operasi tamu). Sistem operasi tersebut dapat dijalankan berdampingan dengan sistem operasi utama atau host operating system. Pada proses instalasi sistem operasi guest, harrdisk tidak perlu dipartisi karena vmware telah mengaturnya dengan sangat mudah sehingga data tidak perlu dikhawatirkan akan hilang. Instalasinya sama seperti menginstal pada komputer biasa.

Sesuai dengan judulnya, berikut ini penulis akan memberikan tutorial singkat tentang pensettingan VMware Workstation 9 kemudian dilanjutkan dengan instalasi sistem operasi Windows 8.

Berikut langkah-langkahnya :

1. Pastikan sudah memiliki DVD installer Windows 8 atau file ISOnya.

Langkah pertama untuk memulai instalasi yaitu dengan meng-klik "Create a new virtual machine"

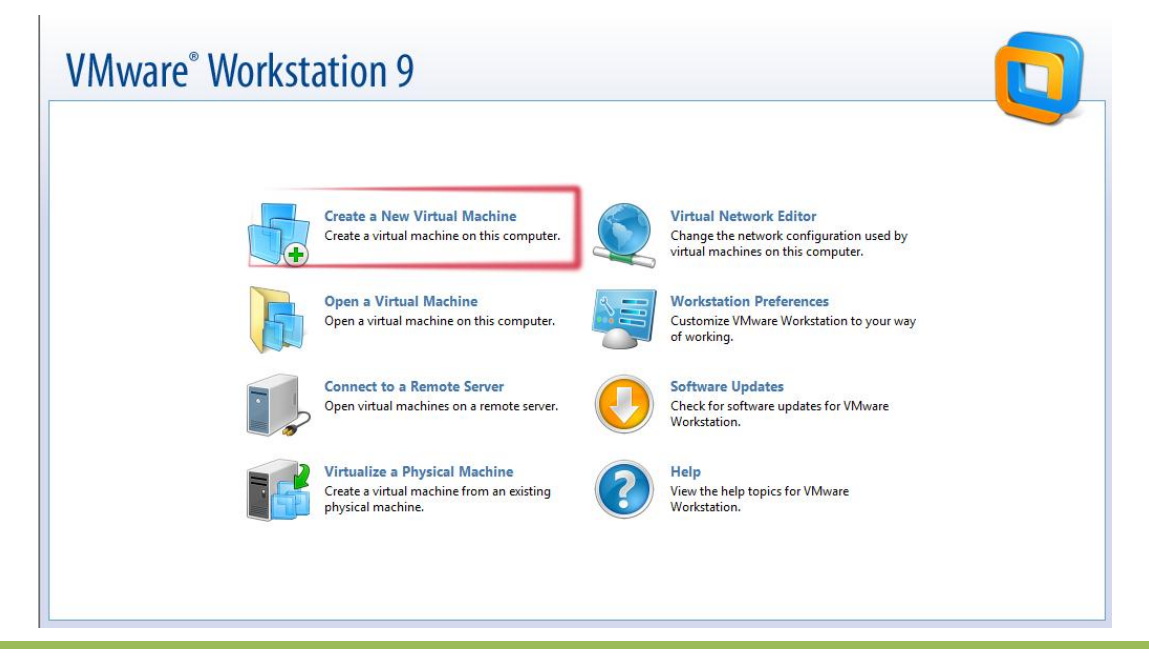

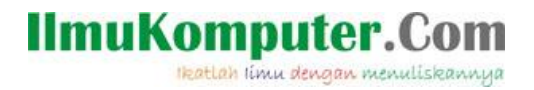

2. Pilih "Typical" untuk settingan otomatis dari VMwarenya. Jika ingin mensetting sendiri mulai dari hardware hingga adapternya, pilih "custom". Klik "Next"

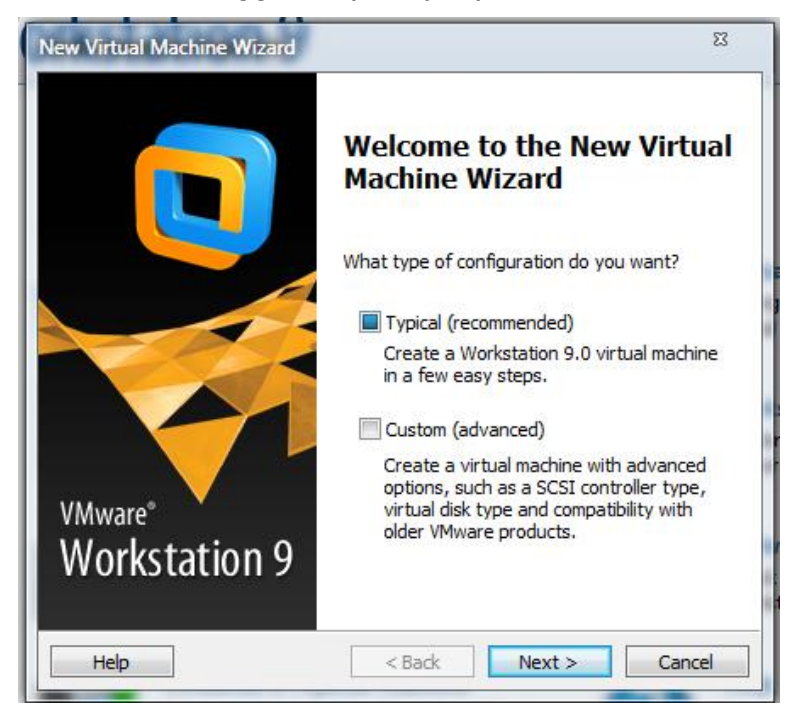

3. Jika anda menggunakan DVD installer, pilih option yang atas. Disini saya

menggunakan file ISO, jadi memilih option yang bawah dan kemudian klik browse untuk mencari letak file ISO windows8 tersebut. Jika sudah klik "Next"

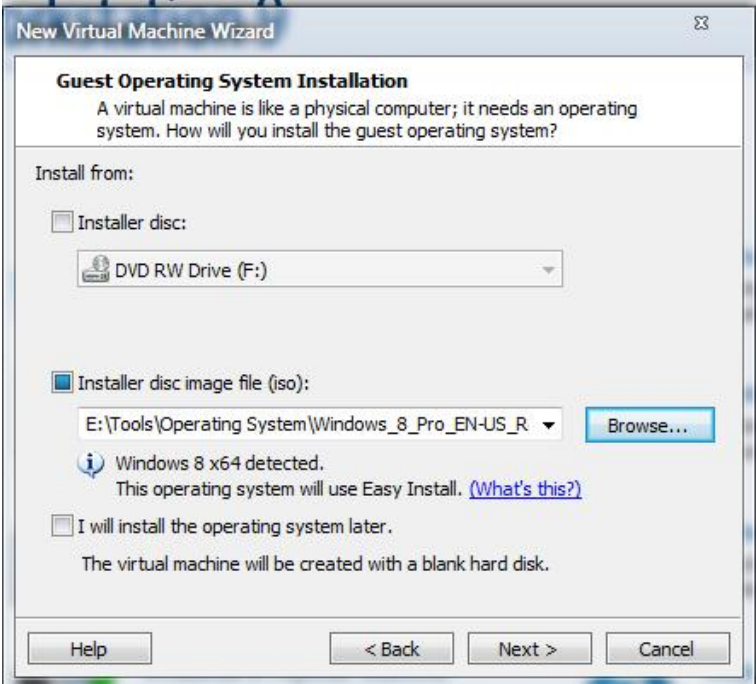

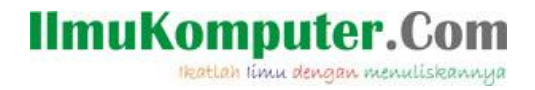

4. Masukkan serial numbernya, atau klik next jika ingin memasukkan serial number

pada pertengahan instalasi. Jika sudah "Next"

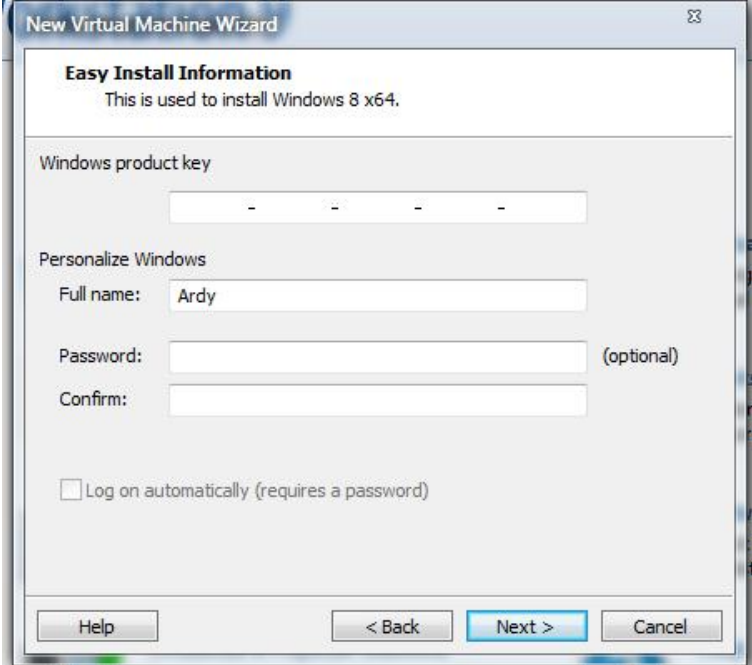

5. Kemudian muncul untuk pemberian nama mesin virtualnya dan juga penempatan installer windows8 tersebut. Untuk memindahkan folder instalasi klik browse. Jika sudah klik "Next".

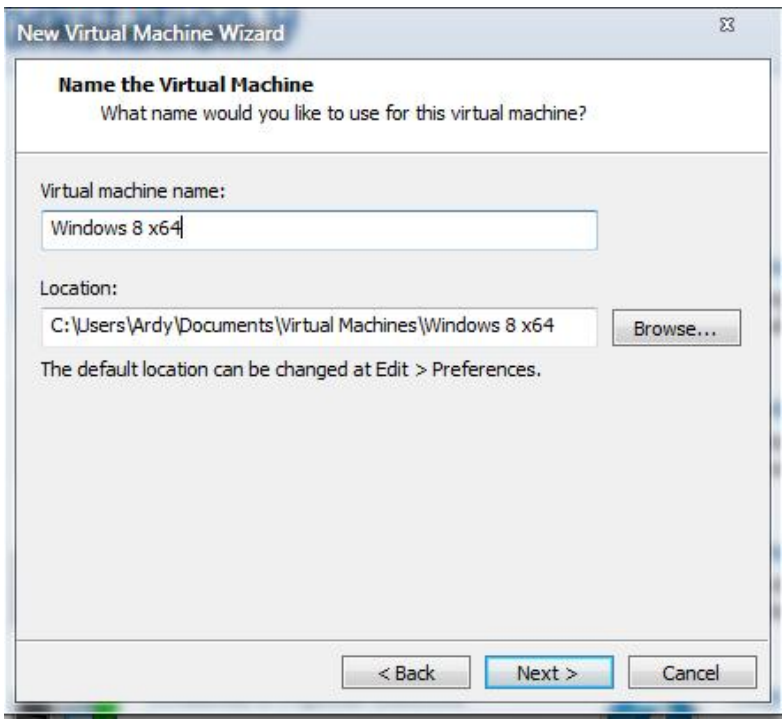

**IlmuKomputer.Com** lkatlah linu dengan menuliskannya

> 6. Selanjutnya pengaturan kapasitas hardisk untuk windows8 tersebut. VMware merekomendasikan untuk menggunakan 60GB, namun sebenarnya 20GB sampai 30GB saja sudah cukup. Pilih juga "Store virtual disk as single file" untuk menghemat kapasitas hardisk.

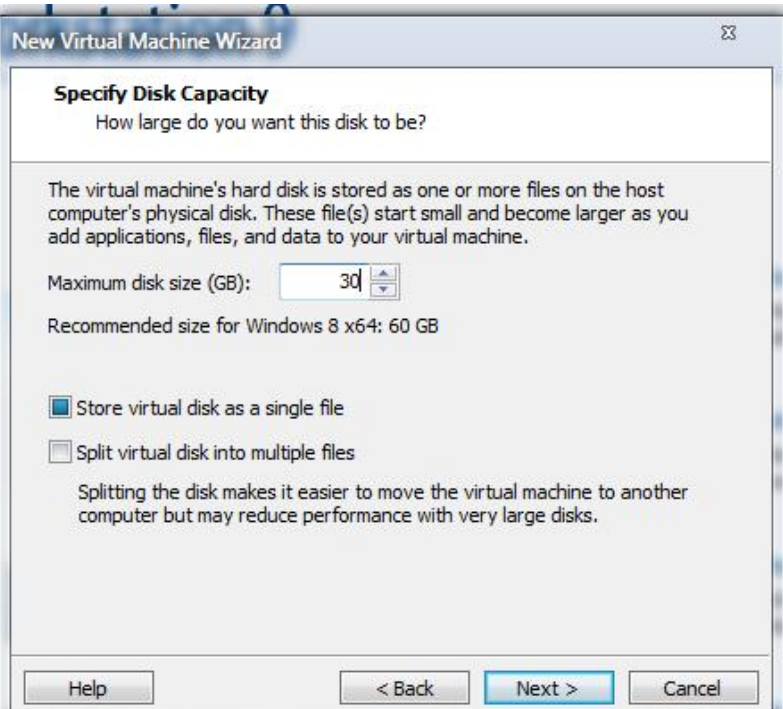

7. Klik "Finish" untuk memulai proses instalasi windows8.

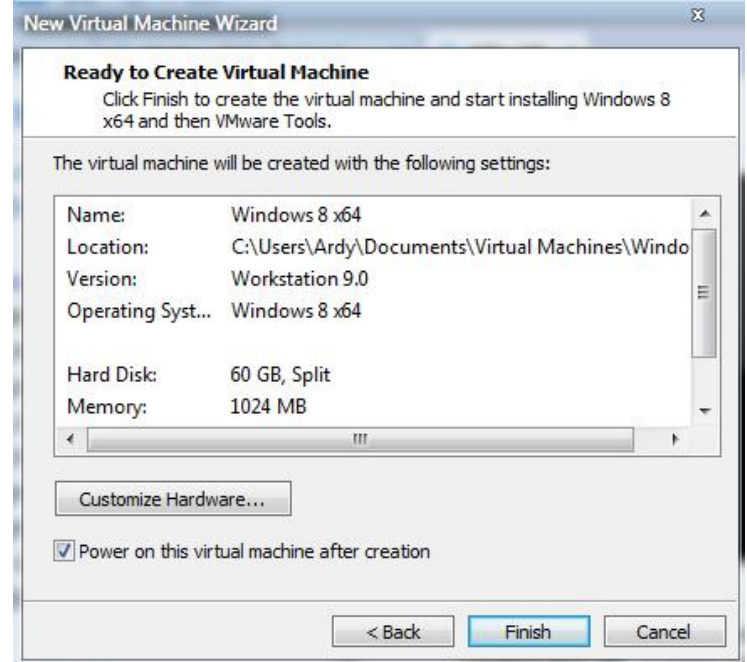

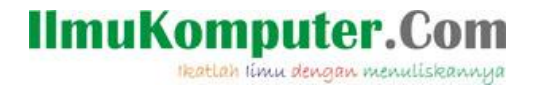

8. Windows8 terdapat 2 versi, yaitu Windows8 Pro dan Windows8. Disini saya memilih

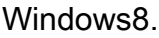

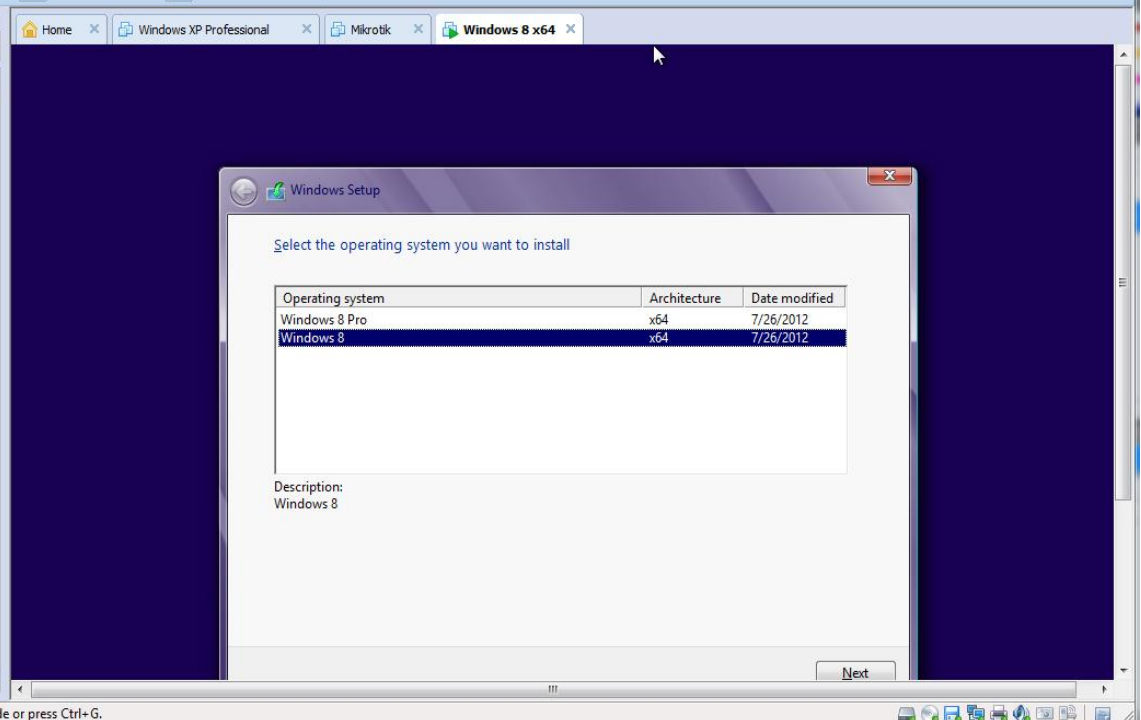

9. Tunggu hingga proses instalasi selesai. Instalasi windows8 ini terbilang lebih cepat dan simple dibandingkan windows7.

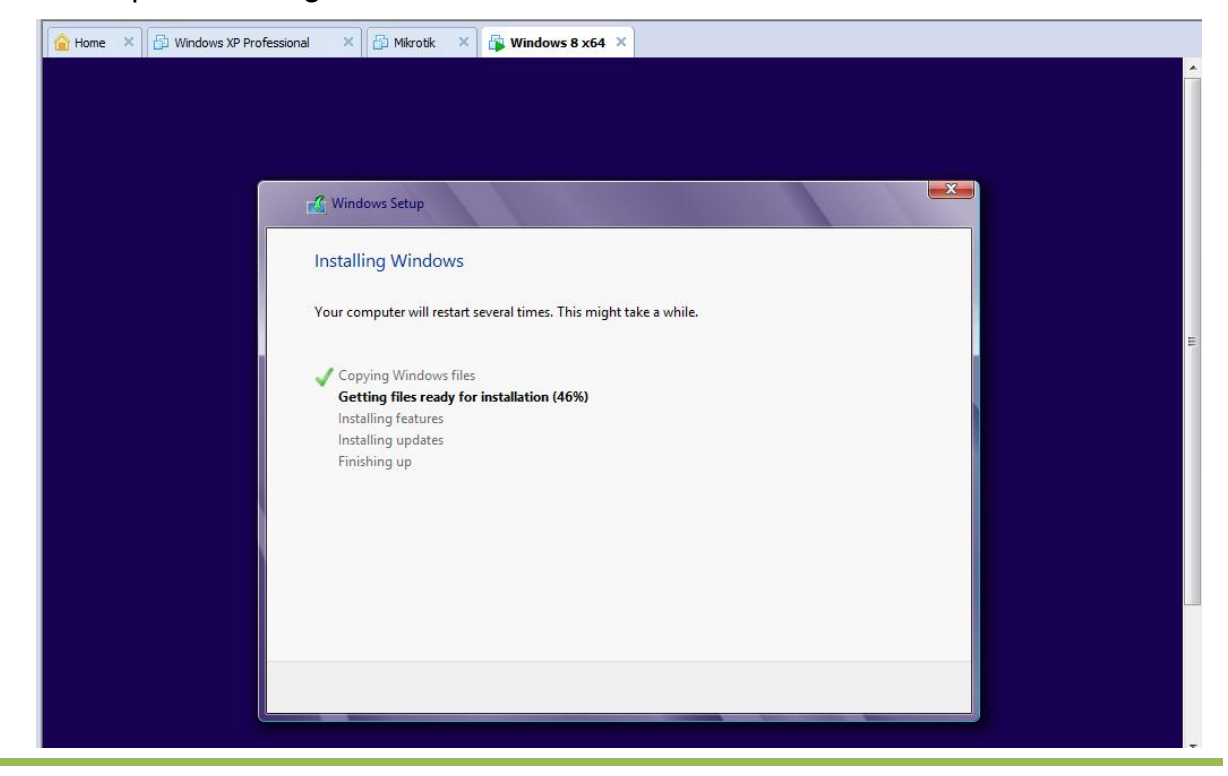

*Politeknik Negeri Semarang | 2012*

IlmuKomputer.Com

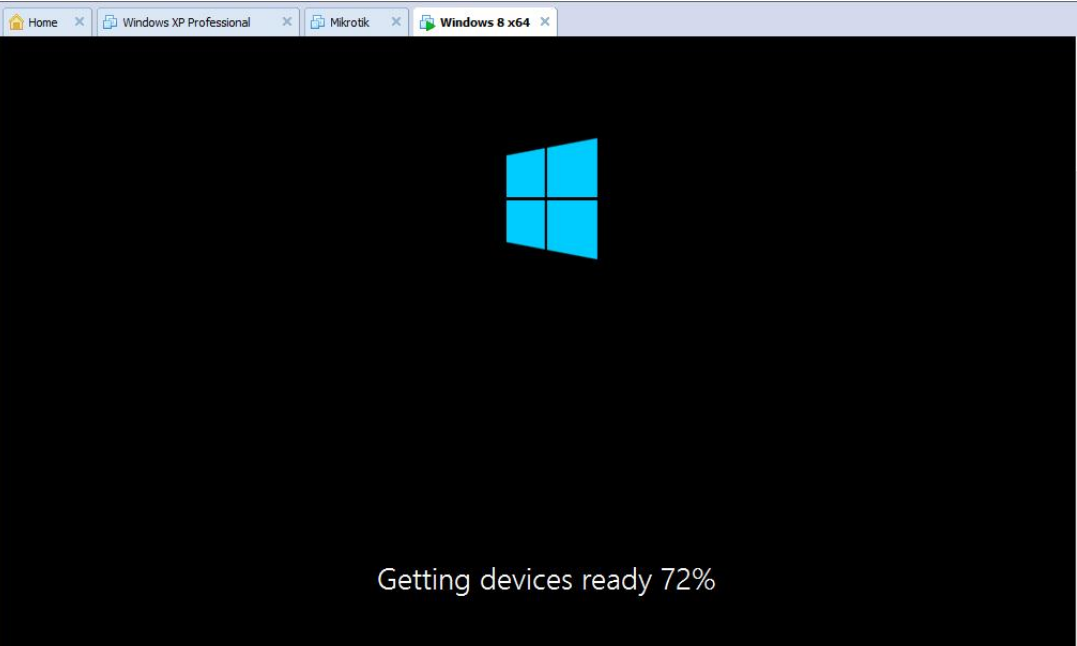

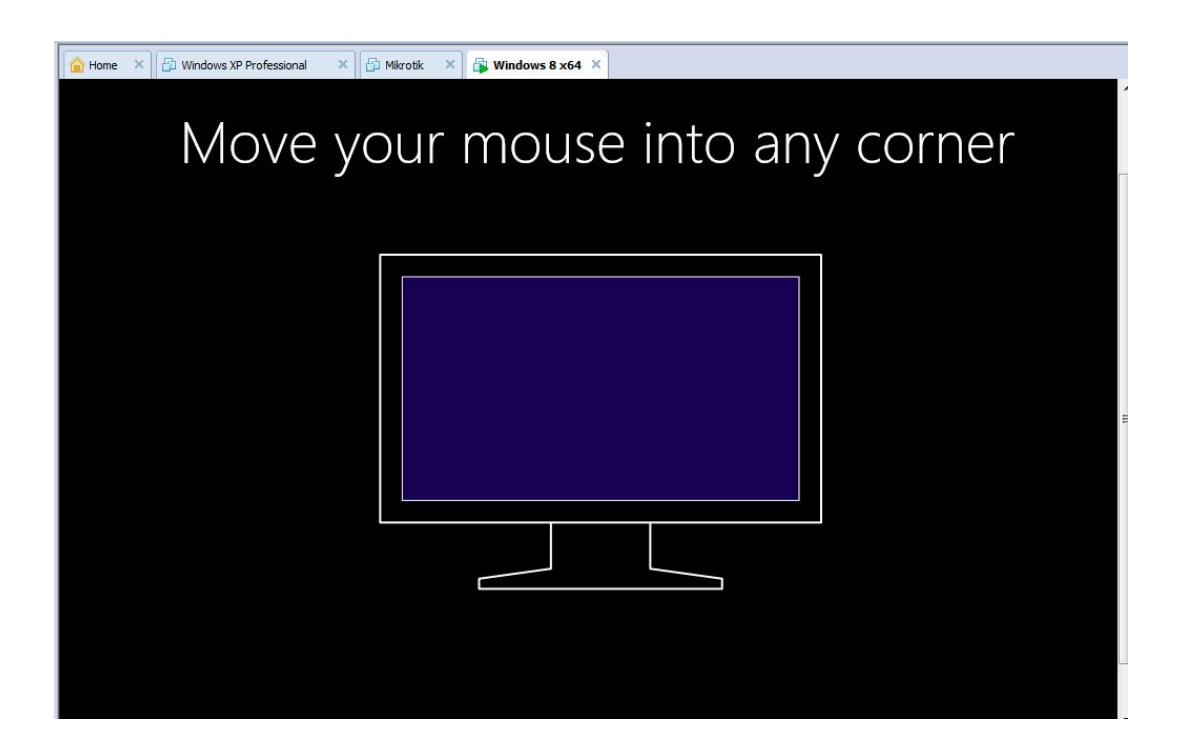

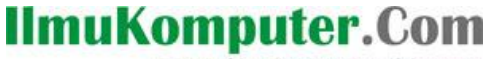

katlah ilmu dengan menuliskanny

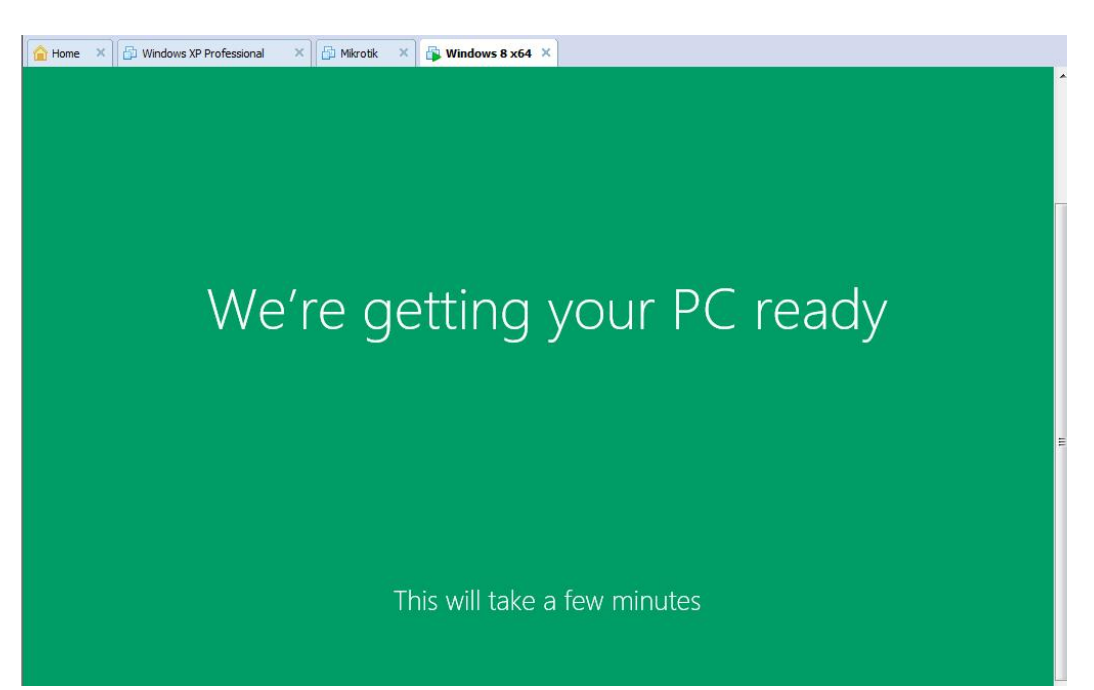

10.Setelah menunggu beberapa menit, komputer virtual tersebut akan me-restart dengan sendirinya kemudian masuk ke windows8.

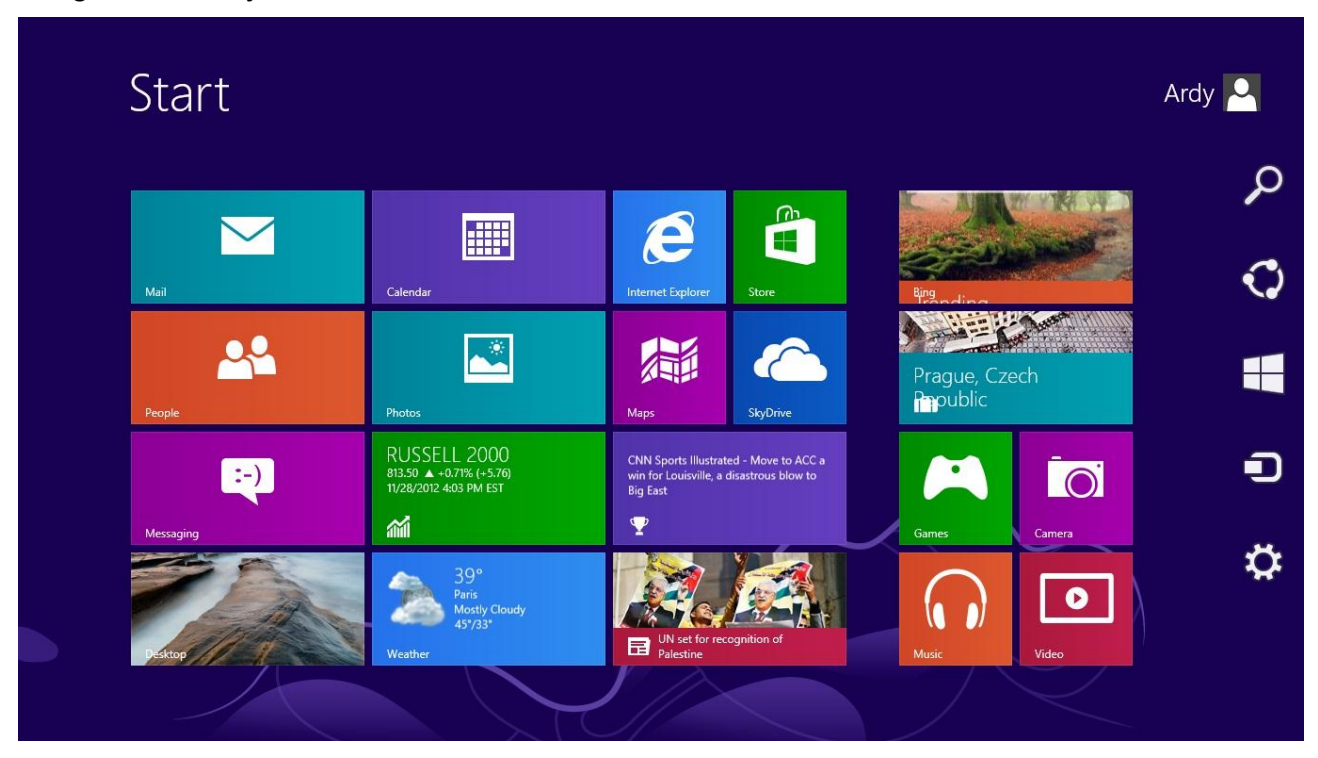

Windows8 siap untuk dioperasikan. Gambar di atas ini merupakan "Start" atau tampilan awal dari windows8.

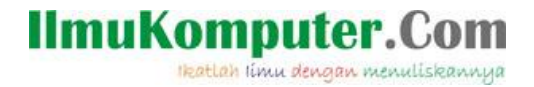

11. Jika kita mengklik "Desktop" (pojok kiri bawah) akan masuk ke halaman utama.

Tampilannya tidak jauh berbeda dengan windows7.

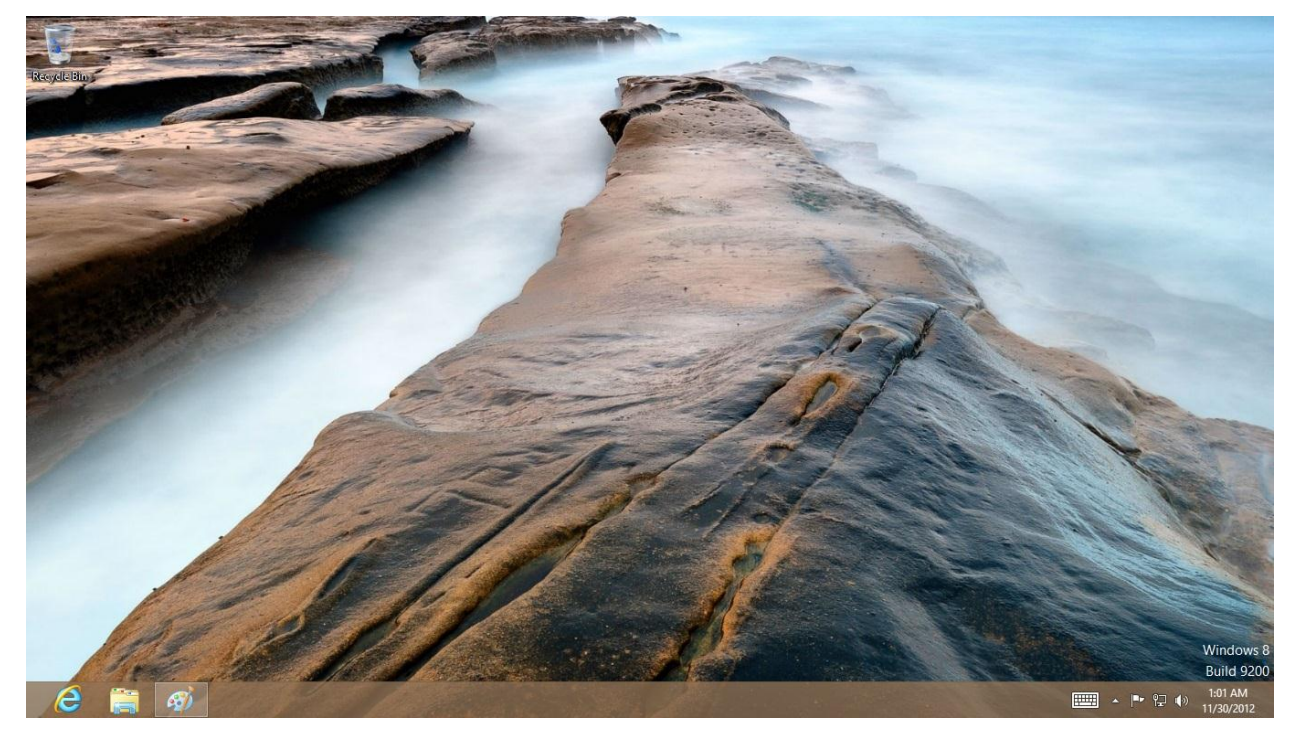

Sekian artikel yang bisa saya sampaikan, Terima kasih dan selamat mencoba. ^^

## **BIOGRAFI PENULIS**

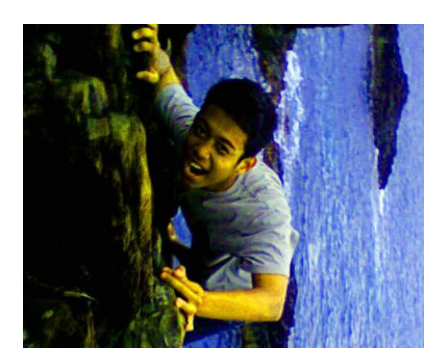

**Ardiansyah Yuli Saputro**. Banyumas, 18 Juli 1994. Alumni SMK Telkom Sandhy Putra Purwokerto Angkatan 17. Sekarang sedang menuntut ilmu di Politeknik Negeri Semarang. Ingin mengetahui lebih banyak hal silahkan kunjungi *http://sharinginpoh.blogspot.com*